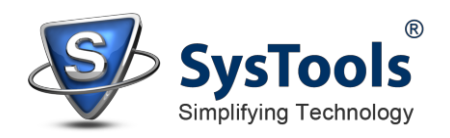

## **Installation of SysTools Outlook to Notes**

- You can install **SysTools Outlook to Notes** properly on your computer system by performing the following steps:
- Download **SysTools Outlook to Notes** latest version from the website.
- Double click on downloaded **SysTools Outlook to Notes** Converter (setupoutlook-to-notes.exe). Click on the **Run** option.
- Once you will double click on set up, the setup will ask, *Do you want to run this file* and you have to click on **Run** to proceed the installation.
- After this, when you will click on **Run**, you will get welcomed in **SysTools Outlook to Notes** setup, you have to click on **Next** in that setup to proceed.

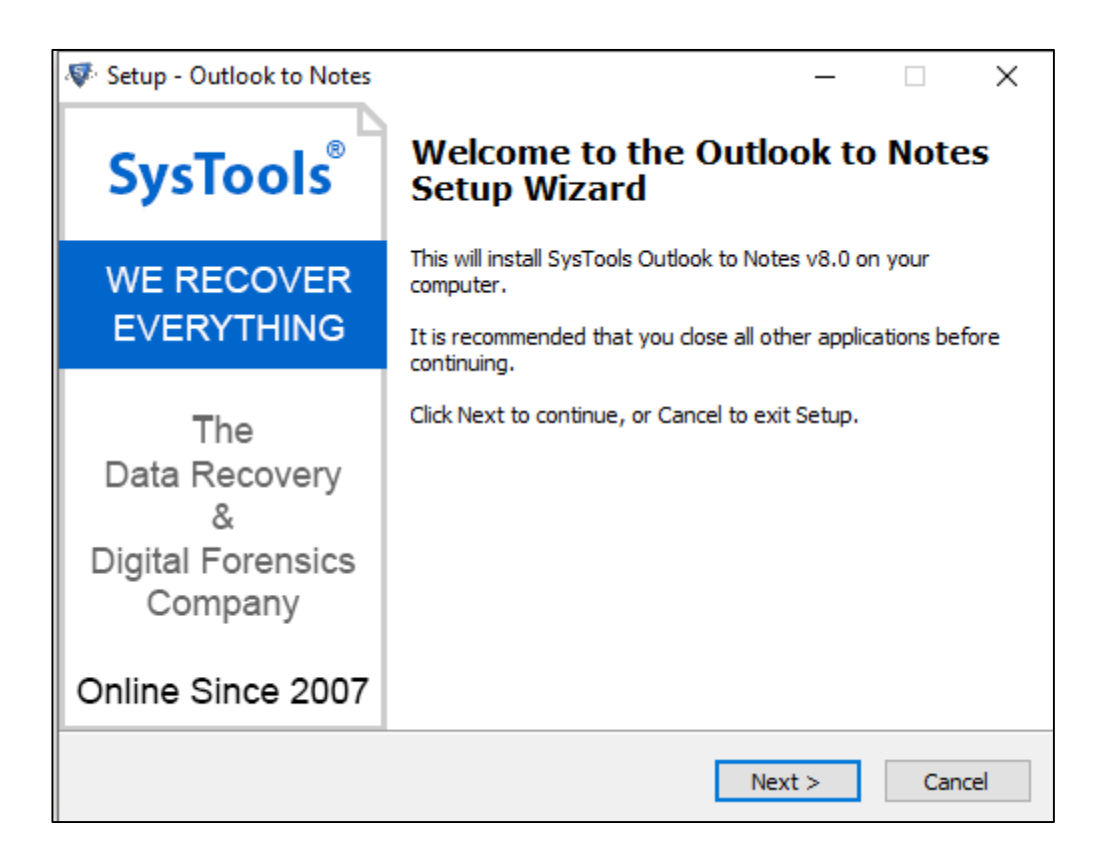

- $\checkmark$  After clicking on **Next**, the set up will offer you a License agreement and you have to **accept** that agreement to proceed. Once you will accept the agreement, the **Next** option will automatically get activated for you and you have to click on that to proceed.
- $\checkmark$  When you will click on **Next**, you will be asked to select destination location for installation of software. By default, the software will get installed on this location *C:\Program Files\Outlook to Notes* but, if you wish then, you can also select a different destination location by clicking on **Browse** button. (Once you will select the destination location, you have to click on **Next** to proceed).

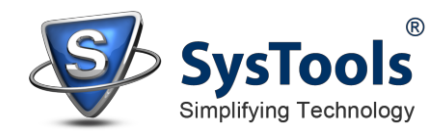

- $\checkmark$  After doing this, you have to select the **Start Menu** Folder in which the shortcuts of program needs to be placed and click **Next**.
- $\checkmark$  After selection of Start Menu folder, the set up will ask you to perform additional tasks like **Creating Desktop Icon** or **Creating a Quick Launch Icon**. You have to perform select the options as per your need and proceed further.
- $\checkmark$  After this, the set up will give you a message saying that software is ready to install on the computer system. (You have to click on Install button in that Message Window to move to the last step of installation process).
- $\checkmark$  At last, you will get a confirmation message saying that setup process is complete, do you want to Launch **SysTools Outlook to Notes**. You have to click on **Finish**.